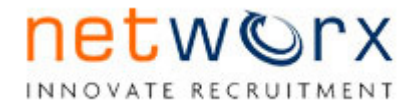

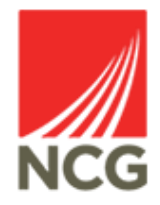

# **Interview Feedback and Offer**

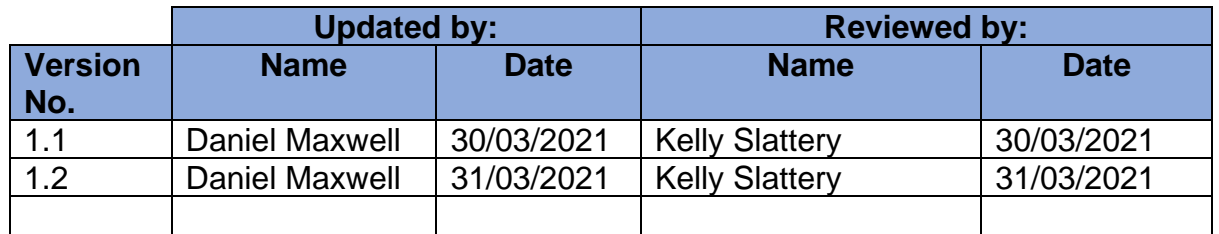

### **Introduction**

The purpose of this document is to guide you through the process of completing interview feedback and raising an offer requisition through Networx

If at any time you are unsure of how to progress through the system; and unable to locate the information you need in this guide, then please contact:

• NCG Recruitment on 07810631364

### **Logging on to Networx**

In order to access Networx please type the following link into your internet browser. We recommend using Google Chrome. Save to favourites for future reference.

https://www.networxrecruitment.net/Login

Input your work email address and individual password which has been assigned to you.

Enter your email address and password

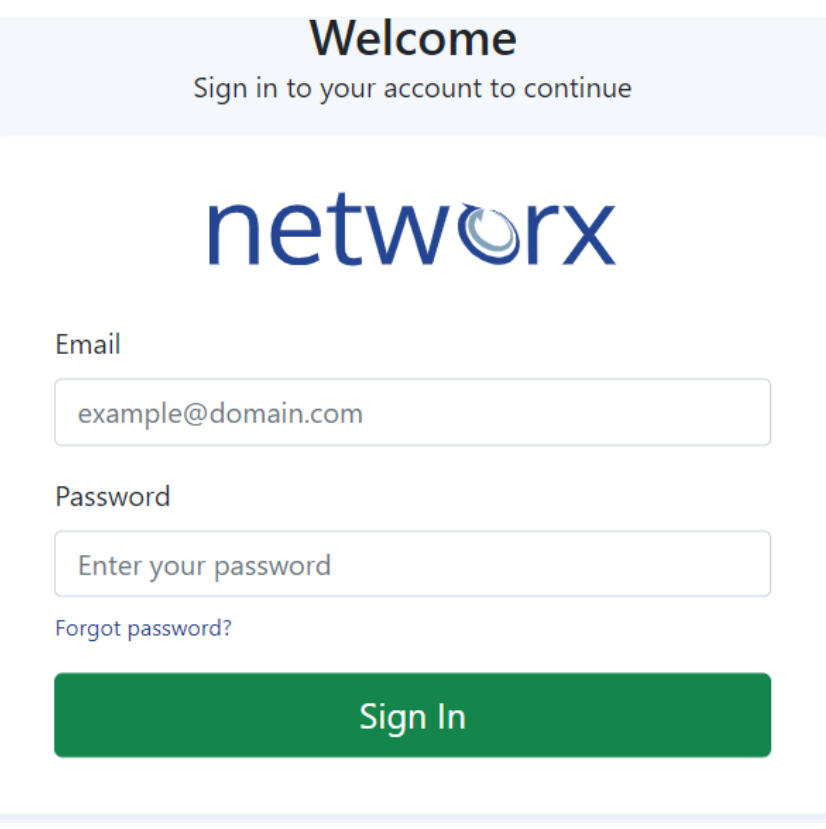

# **Viewing the dashboard**

- 1. Log into your Dashboard
- 2. Under interviews section select the option for **Interviews requiring feedback**

Logged In: Test Manager NSFC ((j)) | | Notifications | Logout

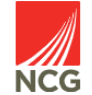

#### Dashboard Vacancies Candidates Agencies Reports Settings Help My Dashboard U My Account **EDIT DASHBOARD INTERVIEW DIARY CREATE TASK** QUICK SIFT **CREATE VACANCY** Summary **A** My Vacancies **AL Vacancie** Vacancies Interviews Authorised - Awaiting Creation:<br>Pending:<br>Live:<br>Expired: 2 vacancies<br>7 vacancies Vacancies (Self Selection): 3 vacancies<br>Interviews Requiring Feedback: 1 interview 2 vacancies<br>10 vacancies Candidates Expire in 5 days: 1 vacancy Offers in Progress: 17 candidates<br>References Required: 26 candidates Vacancies Awaiting Panel Score: 3 vacancies<br>Vacancies Awaiting Panel Completion: 2 vacancies Interviews Vacancies (Self Selection): 3 vacancies Interviews Requiring Feedback: 1 interview

3. Select the candidate requiring feedback, click the star option to enter interview feedback

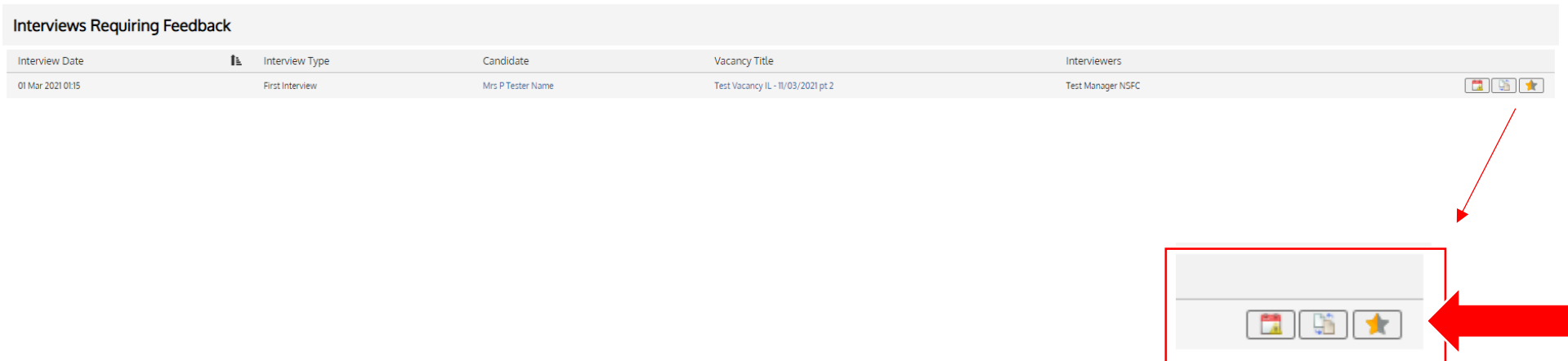

4. Follow the Interview feedback process below. Firstly, you need to click to show whether the candidate attended the interview.

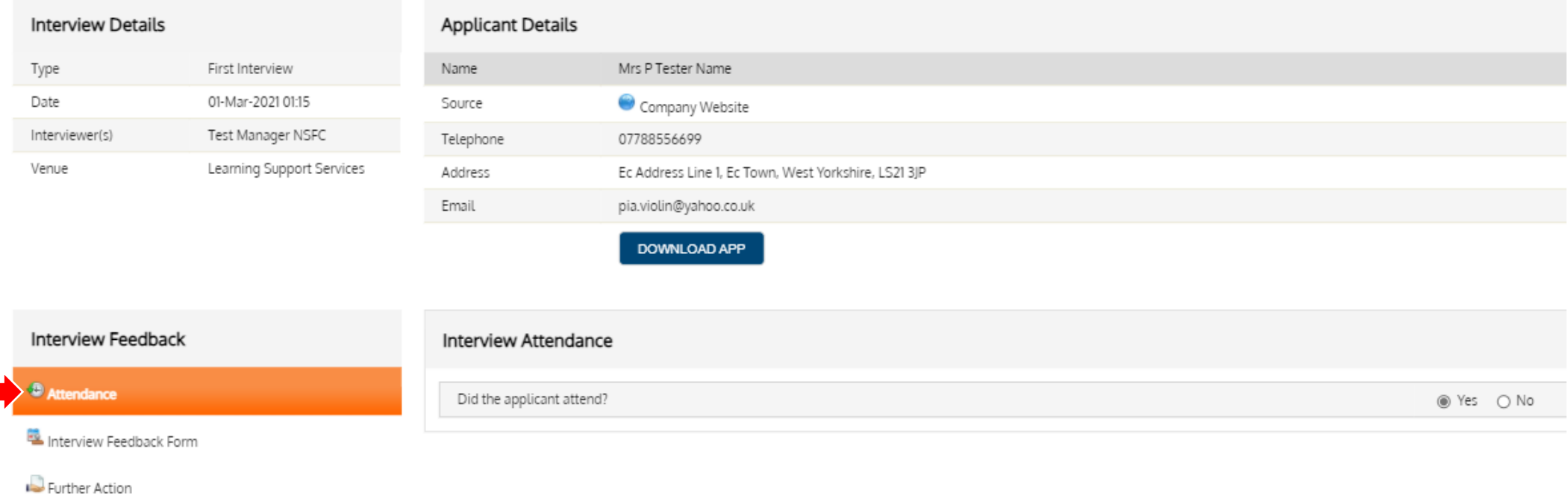

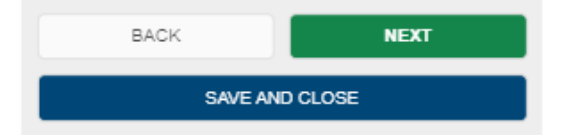

5. The total overall score should be a combination of all panel members **– please note, only the Panel Lead can complete this section**

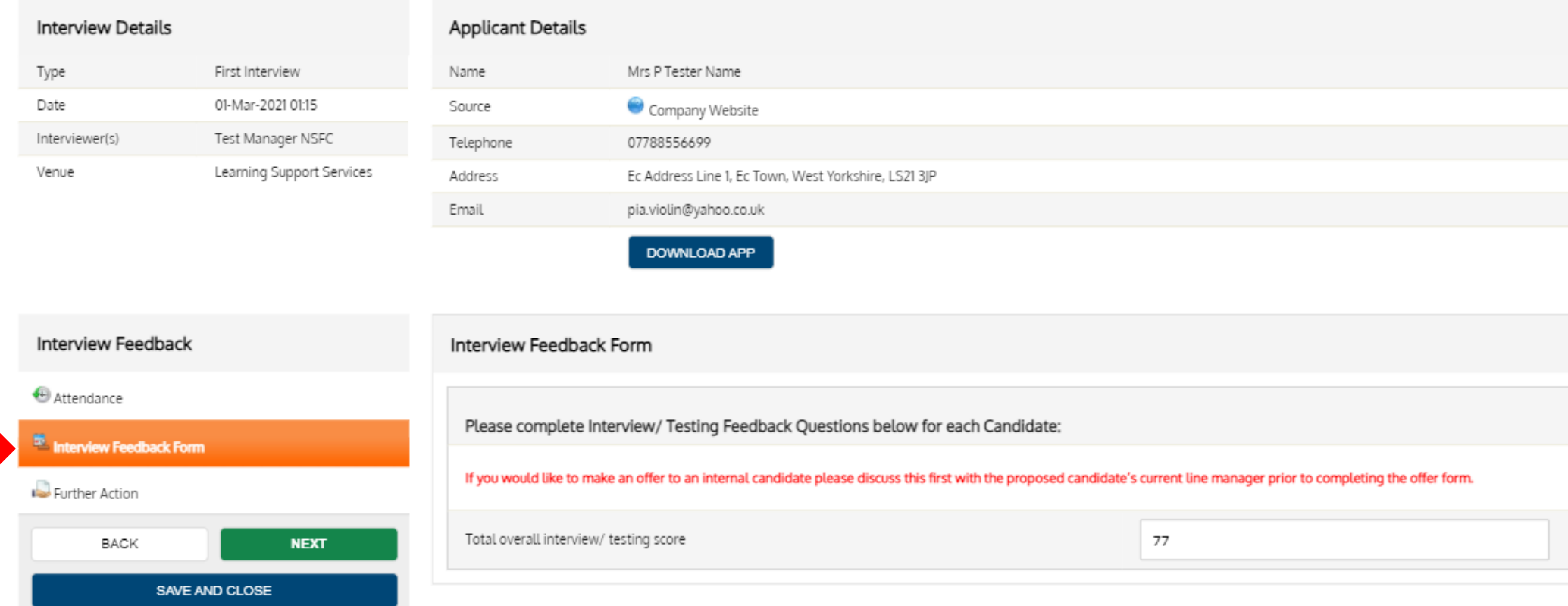

### 6. Select the option to Decline or Offer the successful candidate

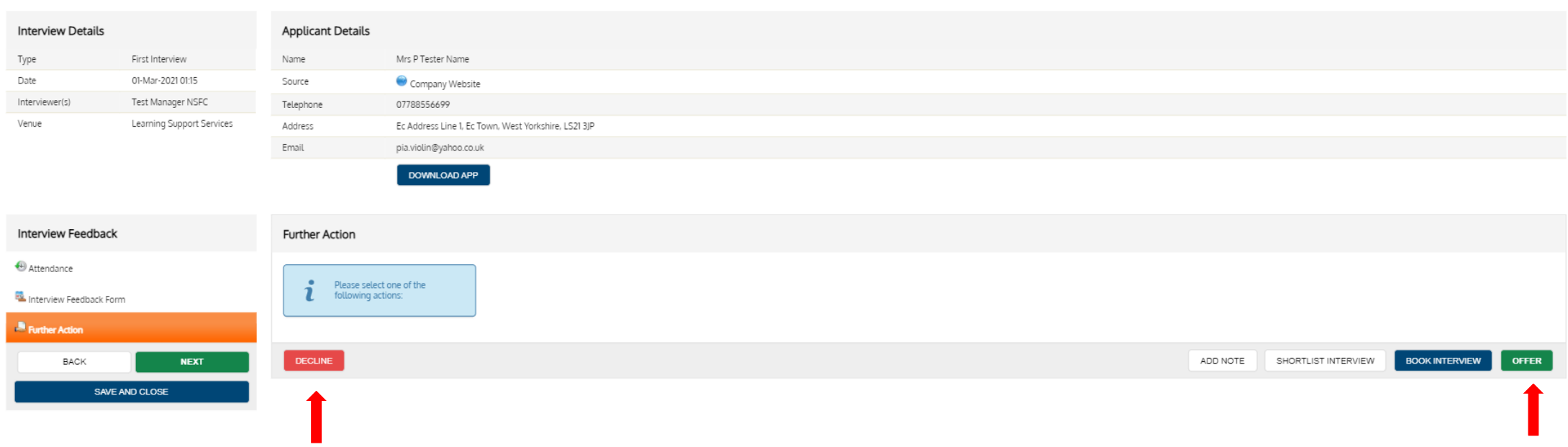

- 7. Confirm that you would like to proceed with any relevant offer or decline.
	- Please note that decline emails are not automatically sent to the candidate at this stage. A decline email will be issued by recruitment once a successful candidate has been appointed

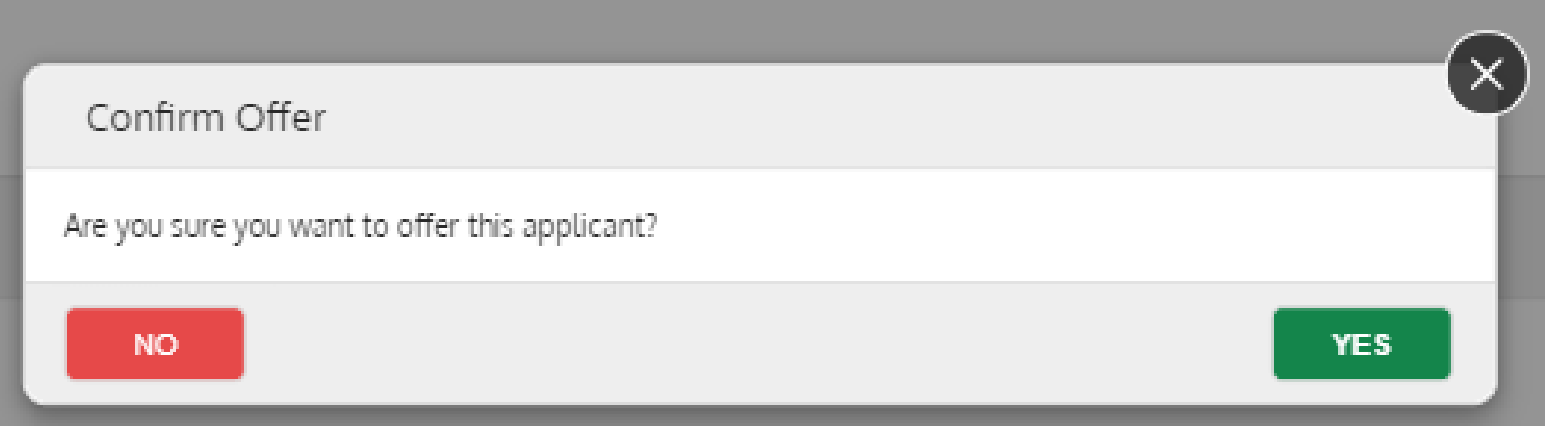

## **Completing and Offer Form**

1. Once you have confirmed that would like to progress an offer you will be required to complete the full offer form for authorisation

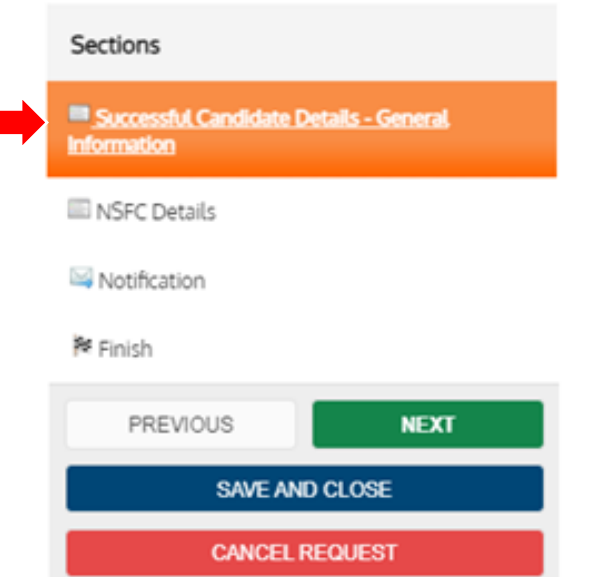

2. **Successful Candidate Details** – Complete this page as compehensively as possible paying attention to ensuring all information needed to offer a candiate is completed correctly. Fields highlighted by the below symbol require information to be inputted to progress to the next section.

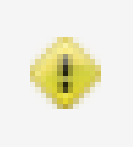

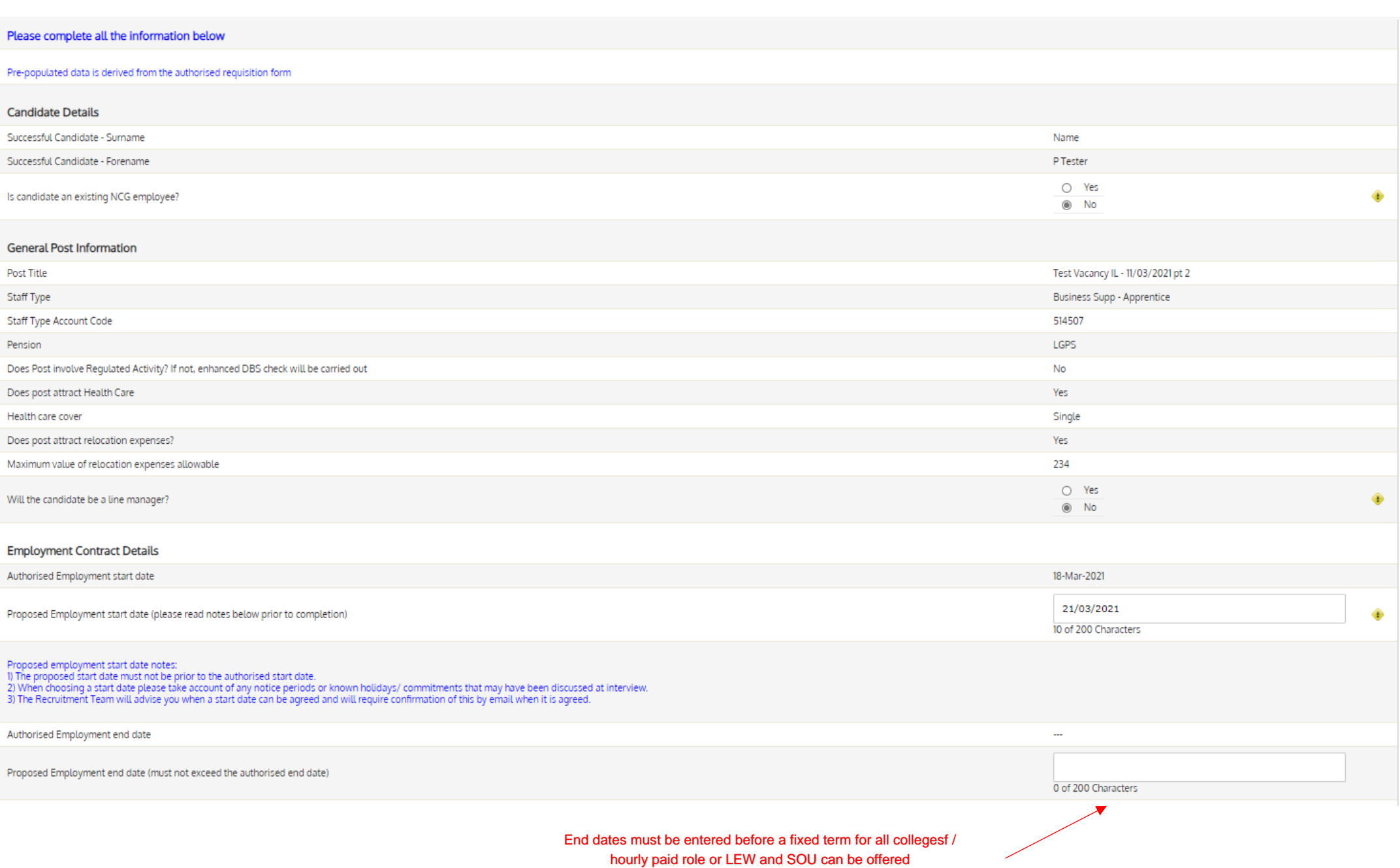

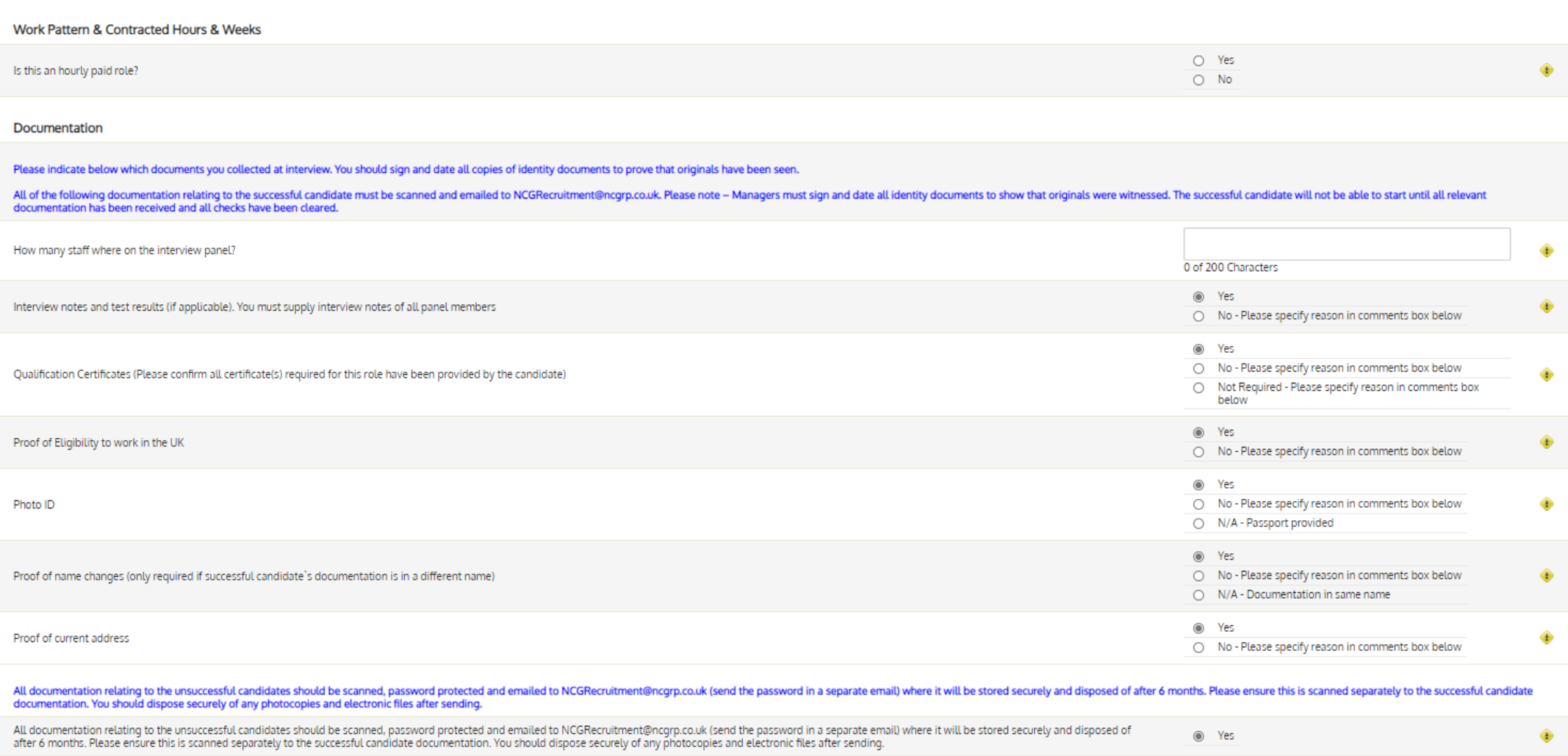

3. Ensure that FTE has been correctly, please see below for an example of how to calculate this:

#### **Total Weekly Hours of new post ÷ Full Time Working Hours**

**E.g.** If a candidate is going to be work 18.5 hours and your colleges full time equivalent is 37 hours a week the calculation is as below:

 $18.5 \div 37 = 0.5$  FTE

4. Complete all fields to advise of the line manager and first day instructions.

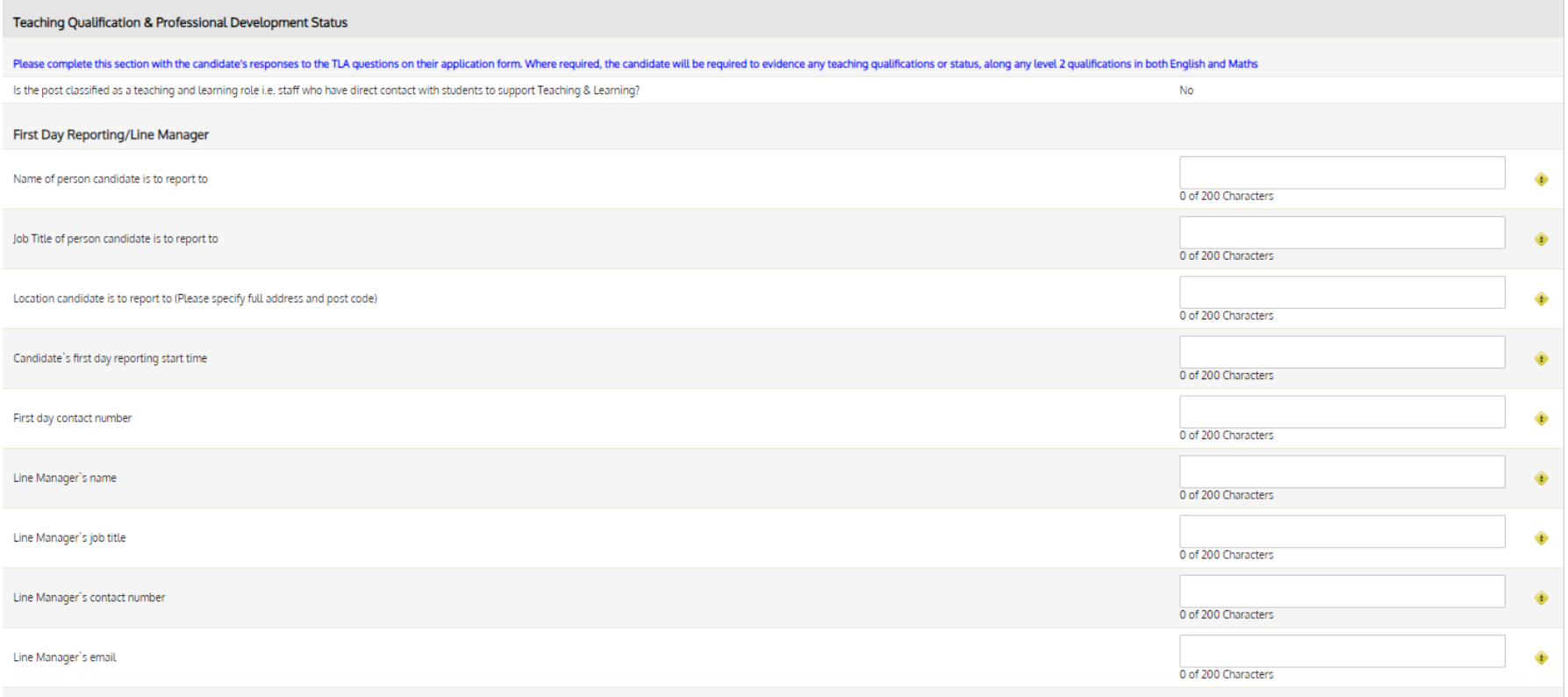

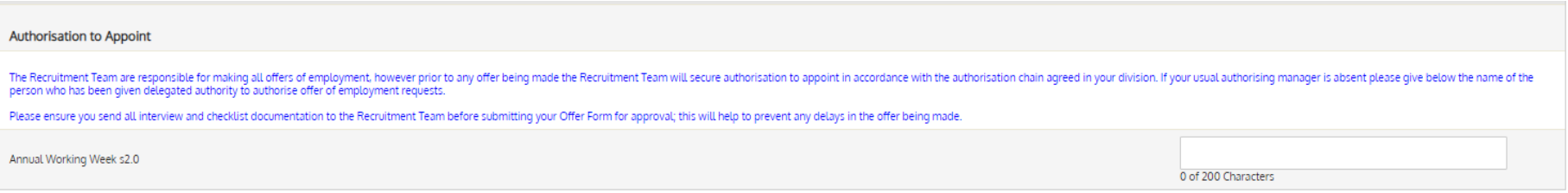

5. **College Specific details** – This section will be determined by the college specifics.

Sections

Successful Candidate Details - General<br>Information

Notification

INSFC Details

**→** Finish

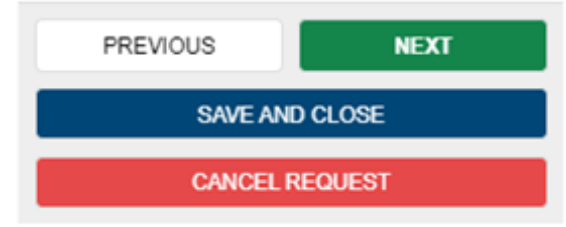

#### **NSFC Details**

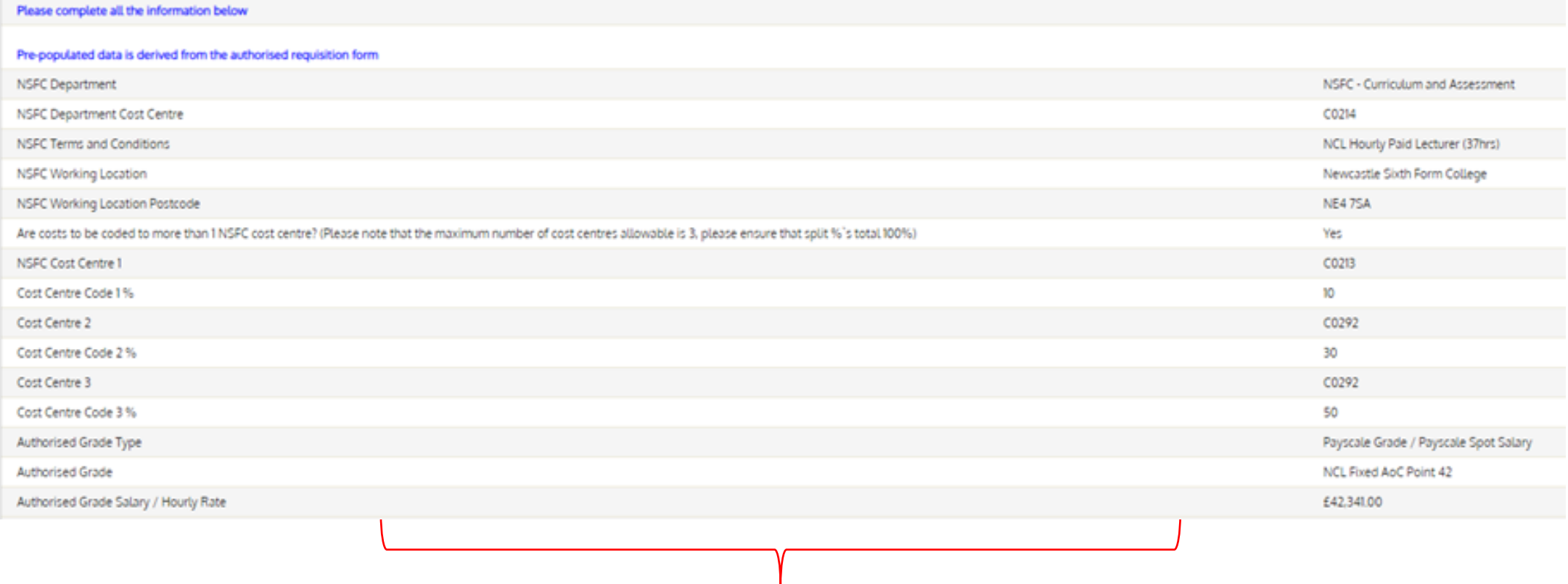

Information here will be college specific and will vary depending on the role

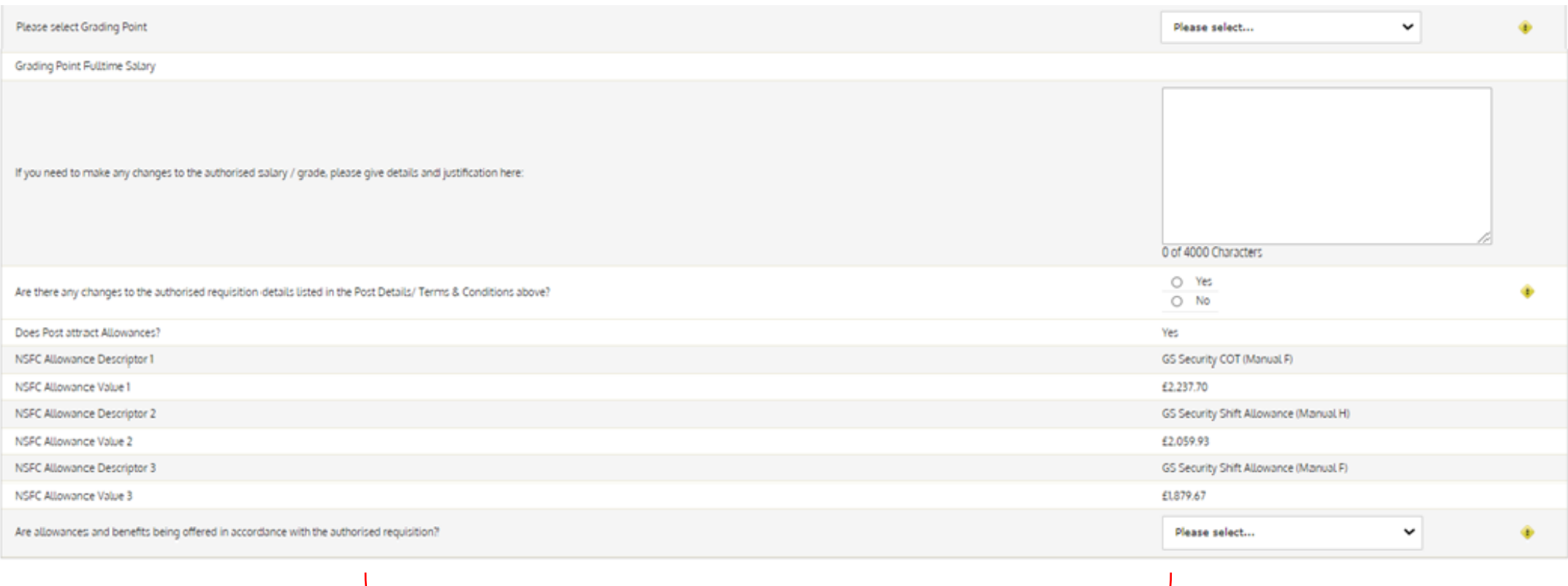

Complete this section with relevant salary and benefits as needed

6. **Notification - Finish** – Ensure that the Start Authorisation button is clicked to progress your offer and send to NCG Recruitment for approval.

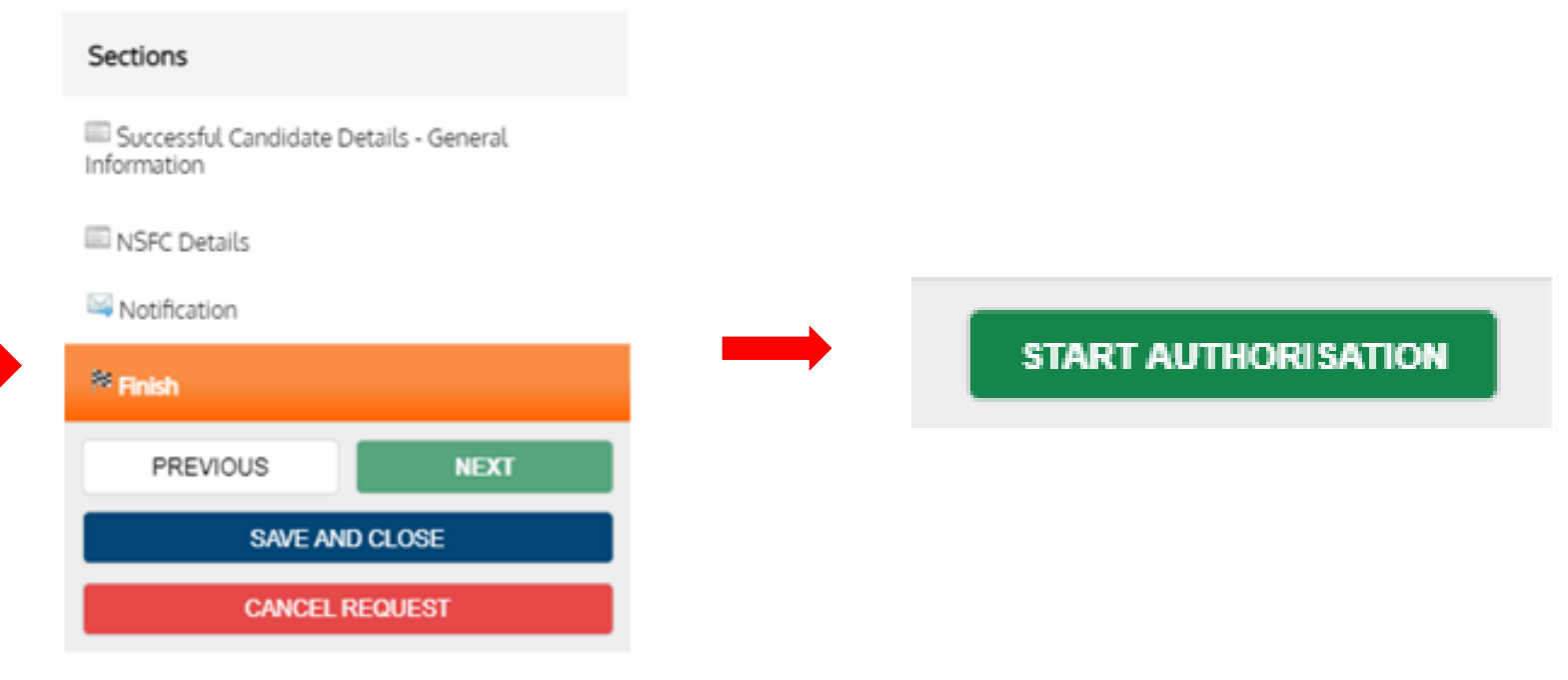